# How to create discount coupon?

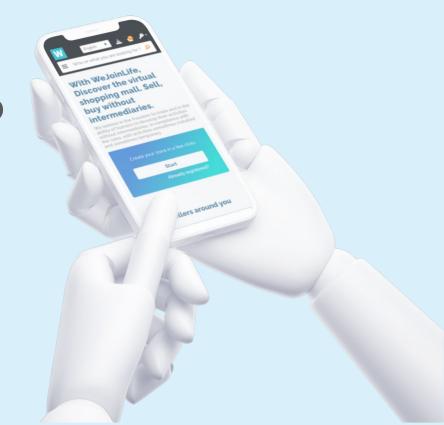

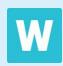

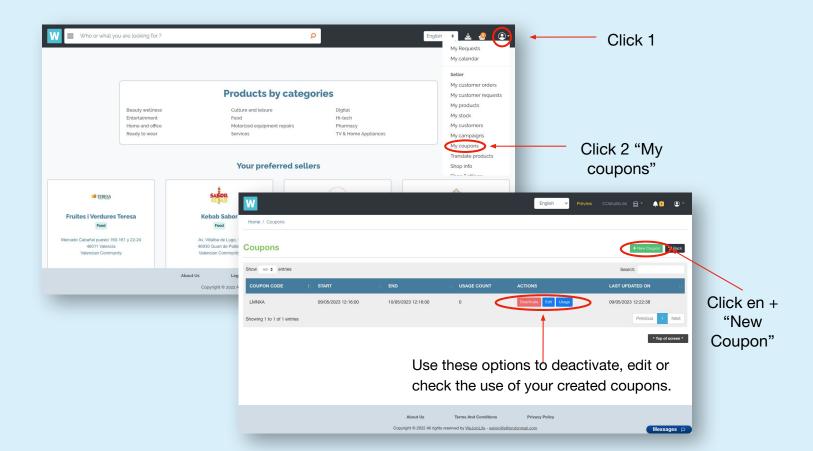

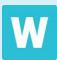

## First steps

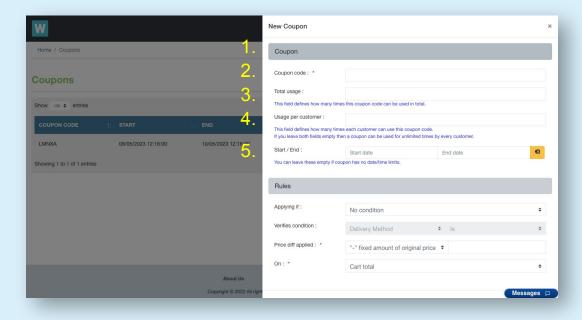

- 1. Give your coupon a name.
- 2. Define how many times this coupon can be used in total.
- 3. Define how many times the same client can use it.
- 4. Define a start and end date for the coupon.

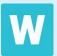

#### **Rules: No Condition**

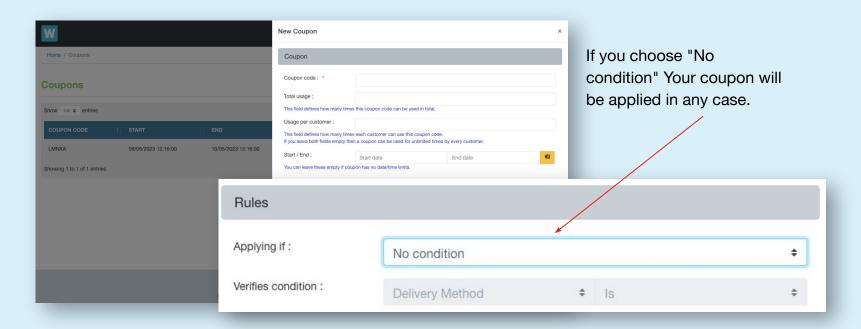

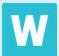

#### **Rules: Cart attribute**

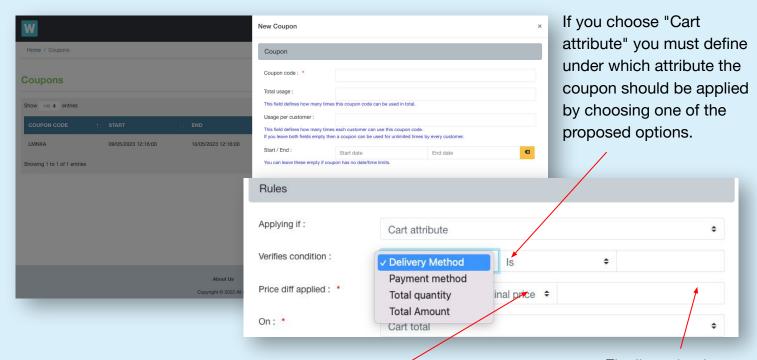

If you choose one of the quantity options "Total quantity or total amount" you must specify in the following box if it is "greater than" or "less than"

Finally, write the numerical value that you want to be applied according to the condition.

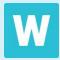

#### Rules: Products found in the cart

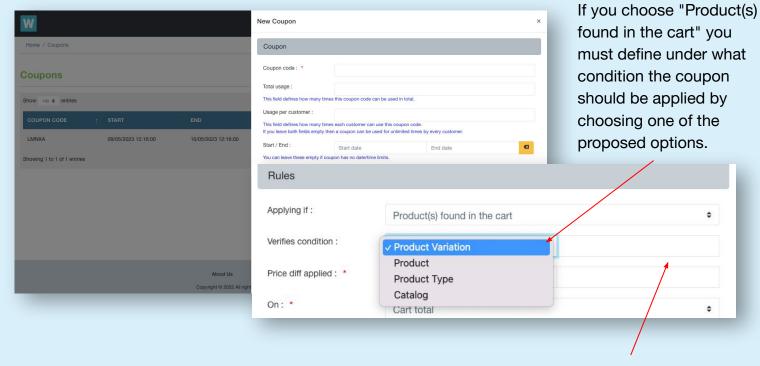

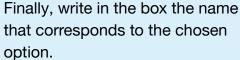

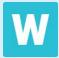

### Price difference applied

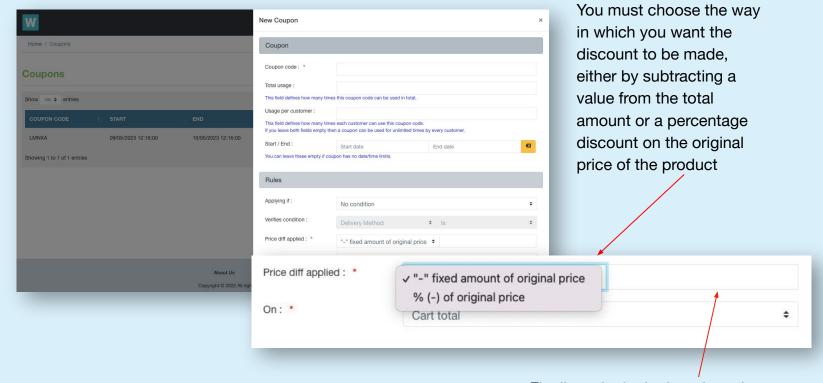

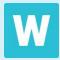

Finally, write in the box the value that corresponds to the chosen option.

# Where will your coupon be applied?

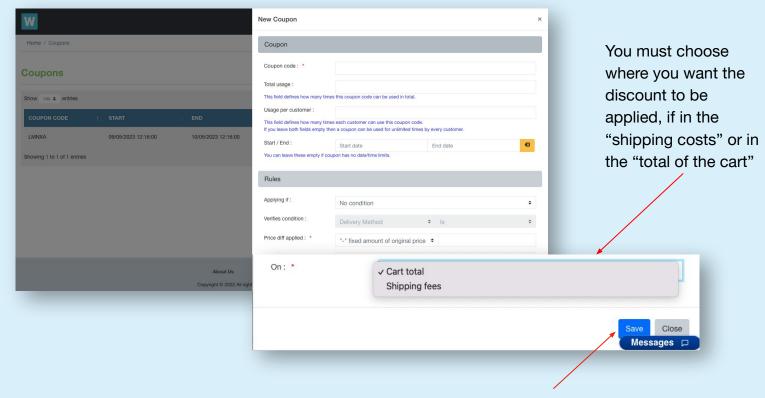

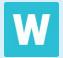

Finally click on "Save" to create your coupon.

# Congratulations you have already created your coupons!

Your customers will find the option to apply their coupon in the payment process as you can see in this image and the discount will be applied automatically.

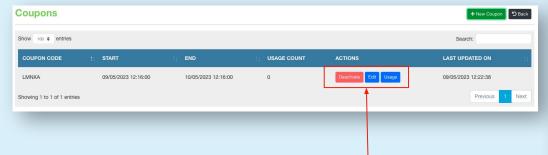

Remember to return to the start to deactivate, edit or consult the use of your created coupons.

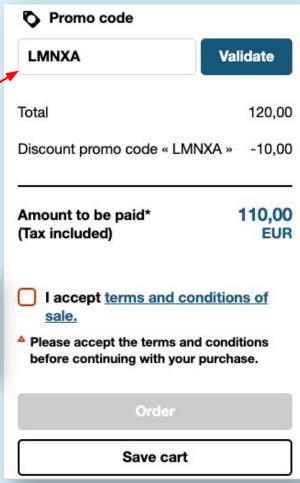

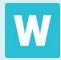